# UNIVERSITY OF OSLO

# Zotero course

Pål Magnus Lykkja University librarian University of Oslo library

31.08.2023

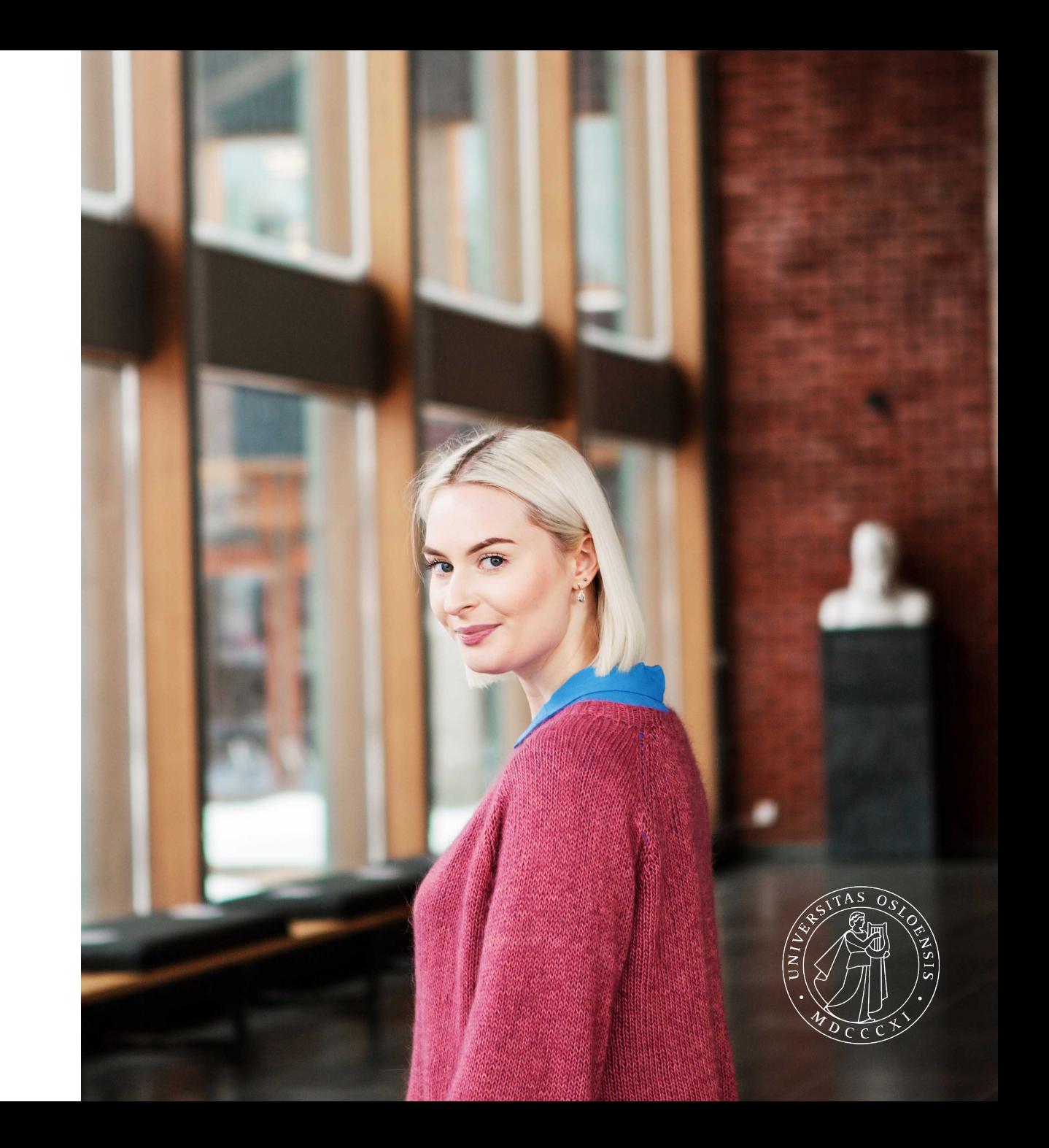

### Install and set-up of Zotero. Close Microsoft word first.

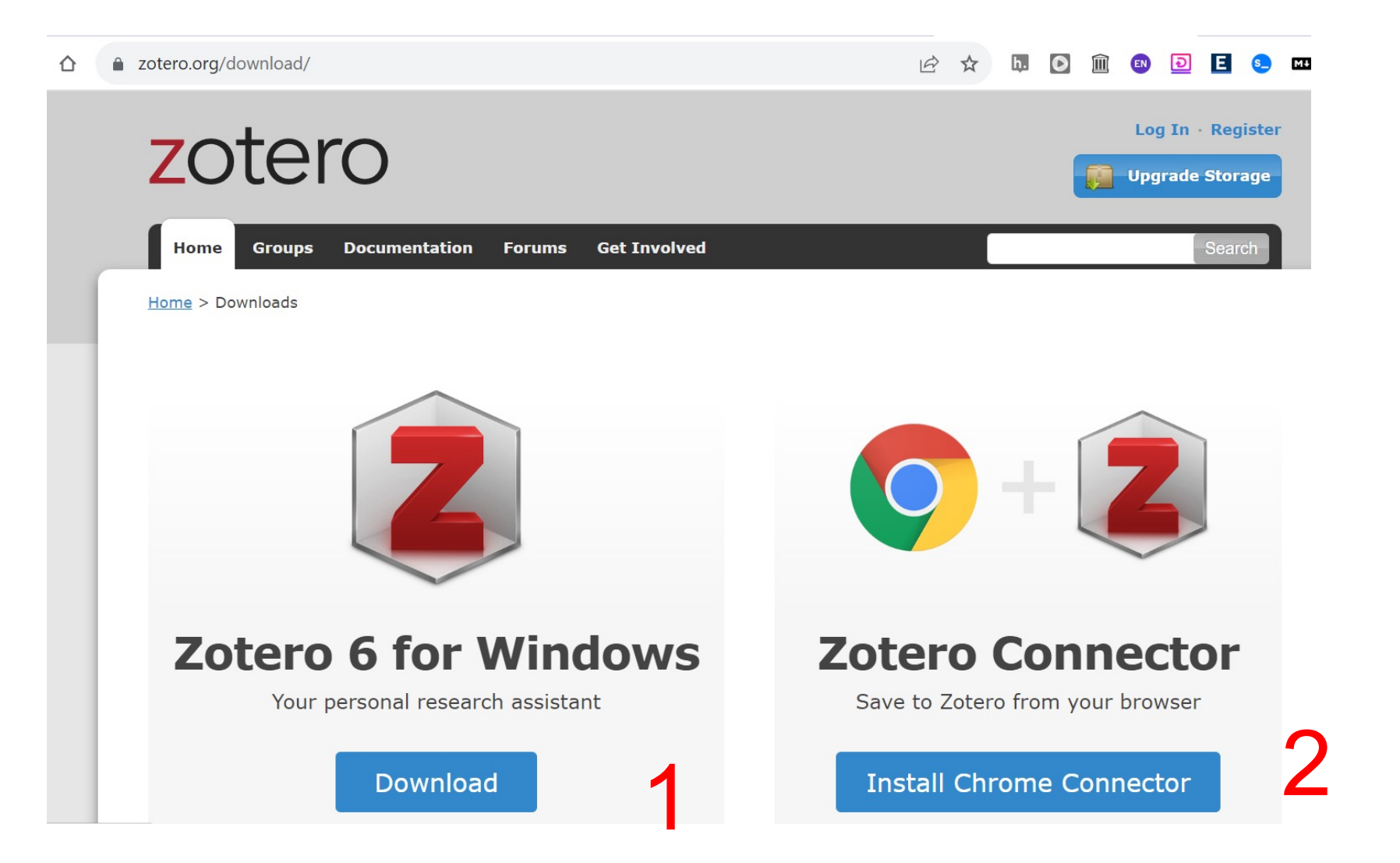

#### I recommend to make zotero and the connector visible

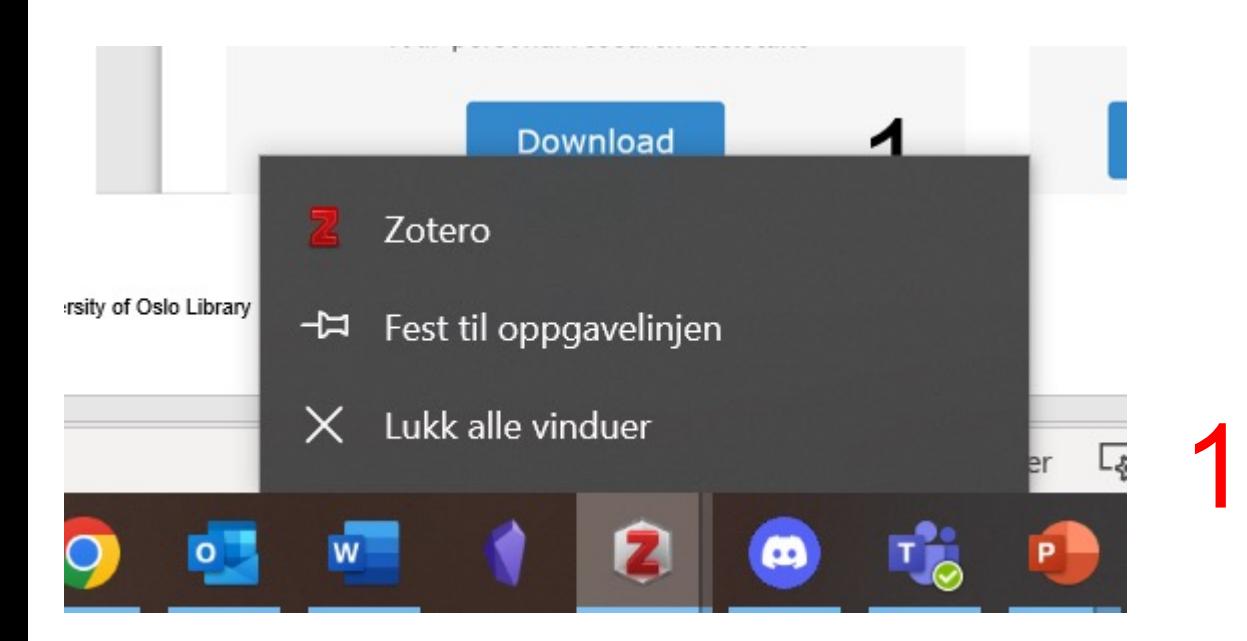

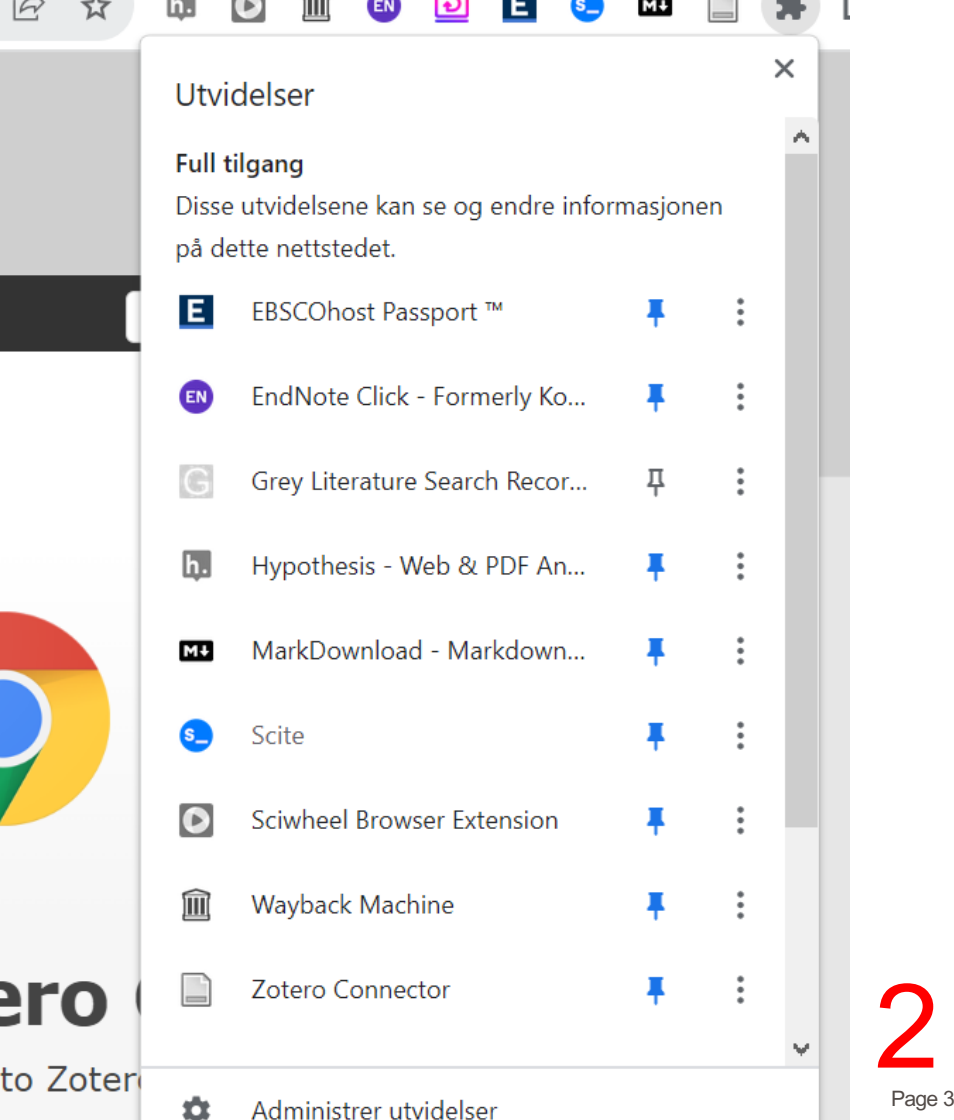

 $\Longleftrightarrow$ 

 $\mathcal{A}_{-}$ .

#### Make an account (optional)

1. Create an account with private email and a password that is not UiO password.

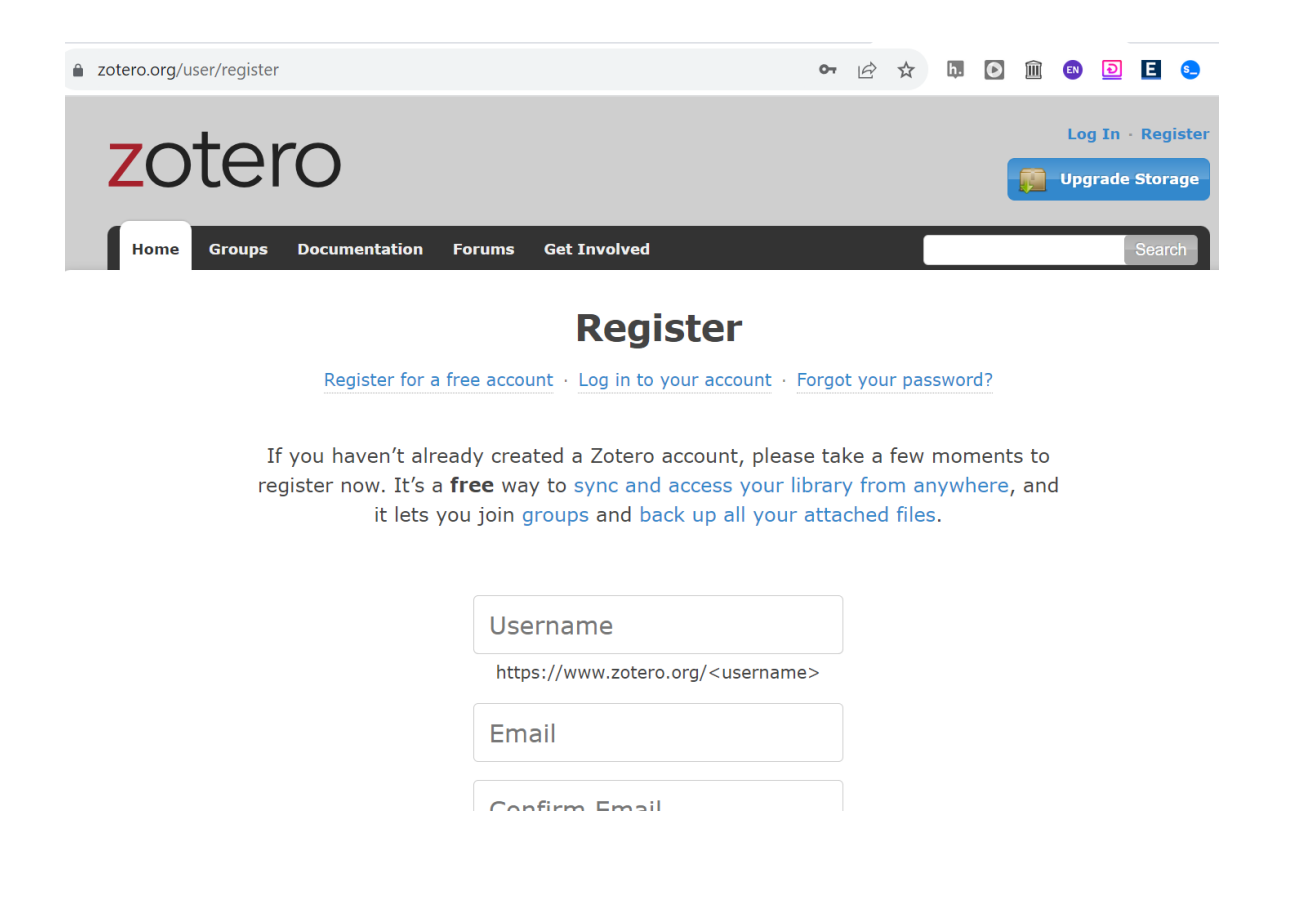

#### 2. Og to www. USERNAME@

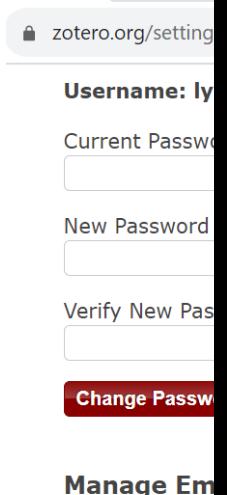

You can log in account comm Zotero passwo

lykkja@gmail.

Some features

**Add email ad** 

palml@uio.no

Add

### Set up Sync

#### 1. Open the Zotero app, click on Edit-> Settings. On Mac: Zotero->Settings

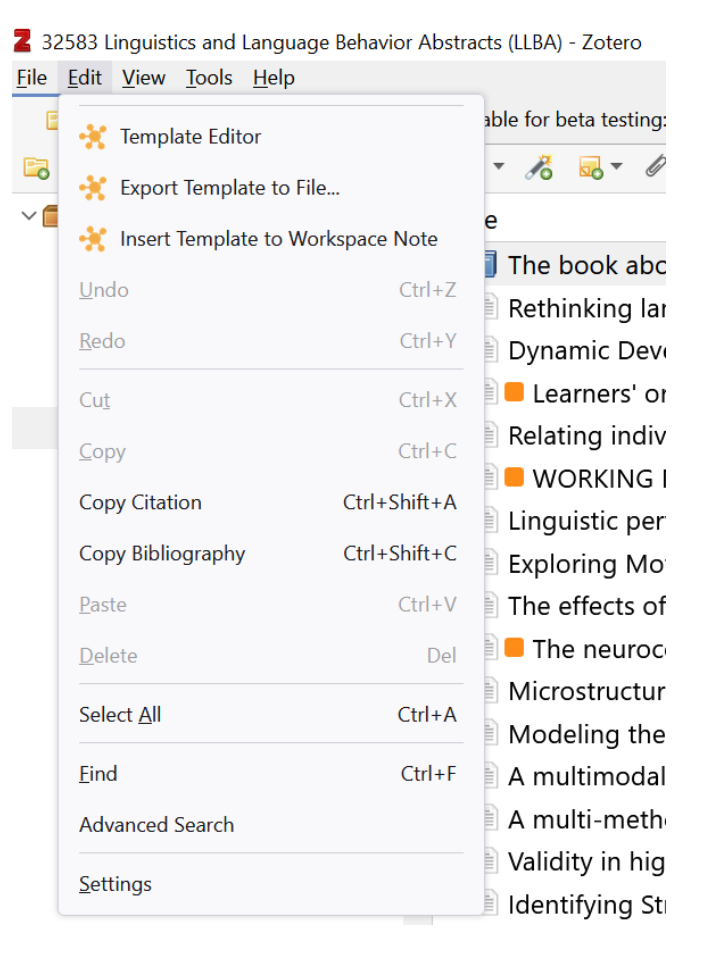

2. Write in your username or one of the email you used to register, and your password.

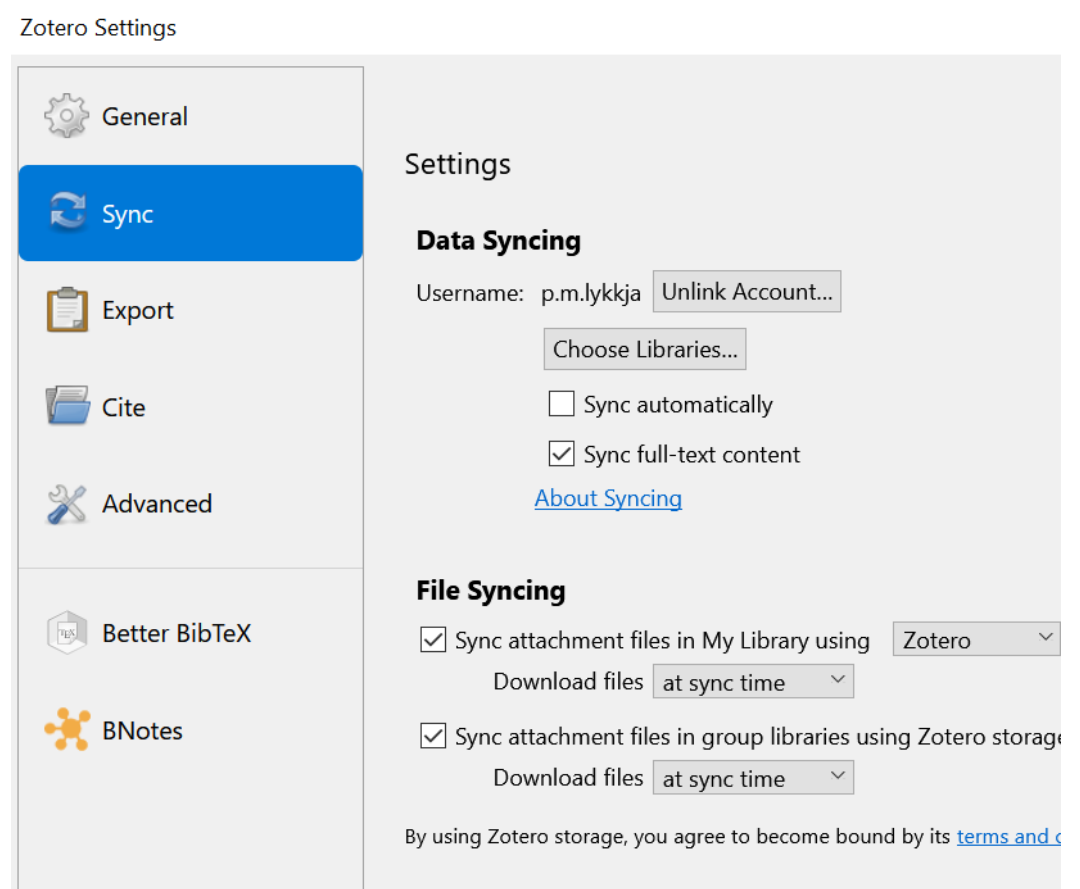

#### Optional, in settings, go to Cite, Word processors and mark «Use classic Add Citation dialog

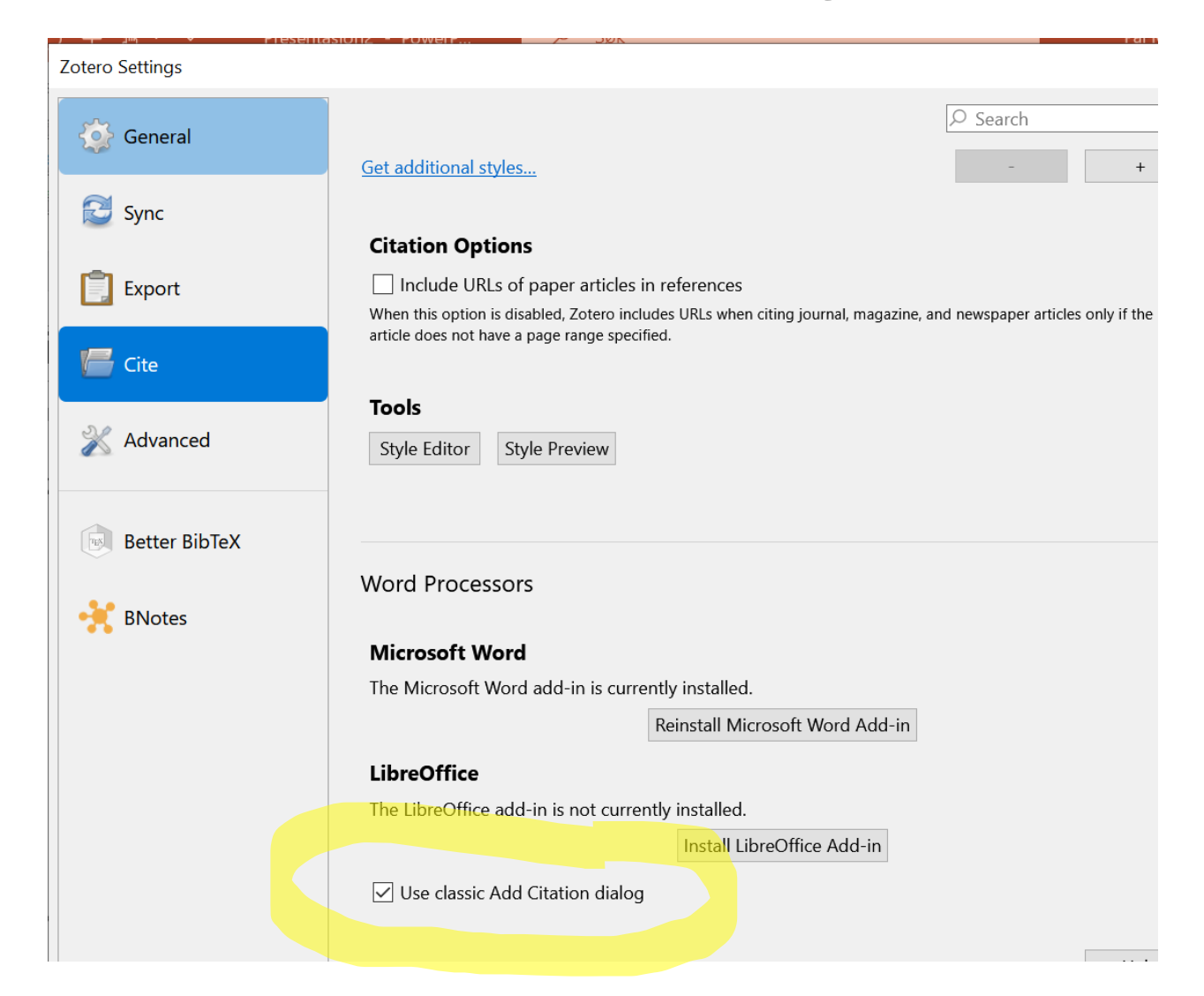

## Fill your library

1. Go to this page and click on the Z, «Got it», then paper icon in right corner.

https://www.sciencedirect.com/science/article/pii/S089 4113023001102

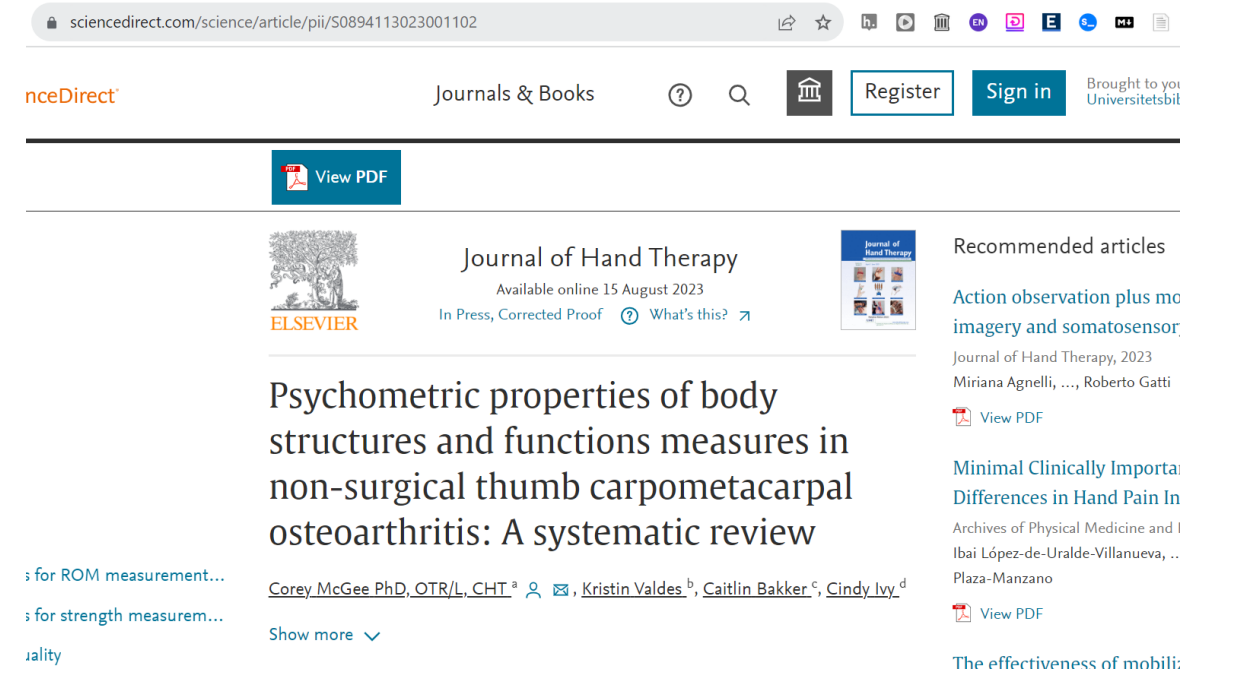

2. And this:Click on the paper icon on upper right corner.

https://www.sciencedirect.com/science/article/pii/S089 4113023000662

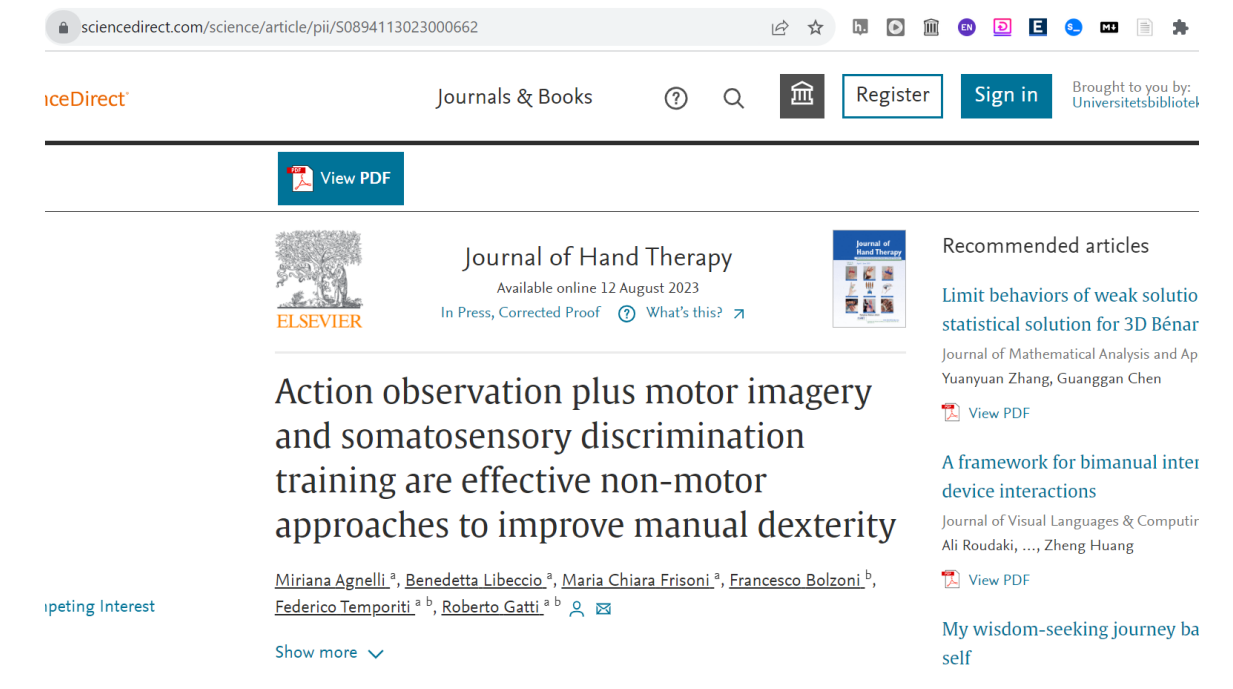

## Open the Zotero app and it should look like this

To open up the pdf or the snapshot of the webpage, click on the small arrow to left of the paper icon and click on the PDF.

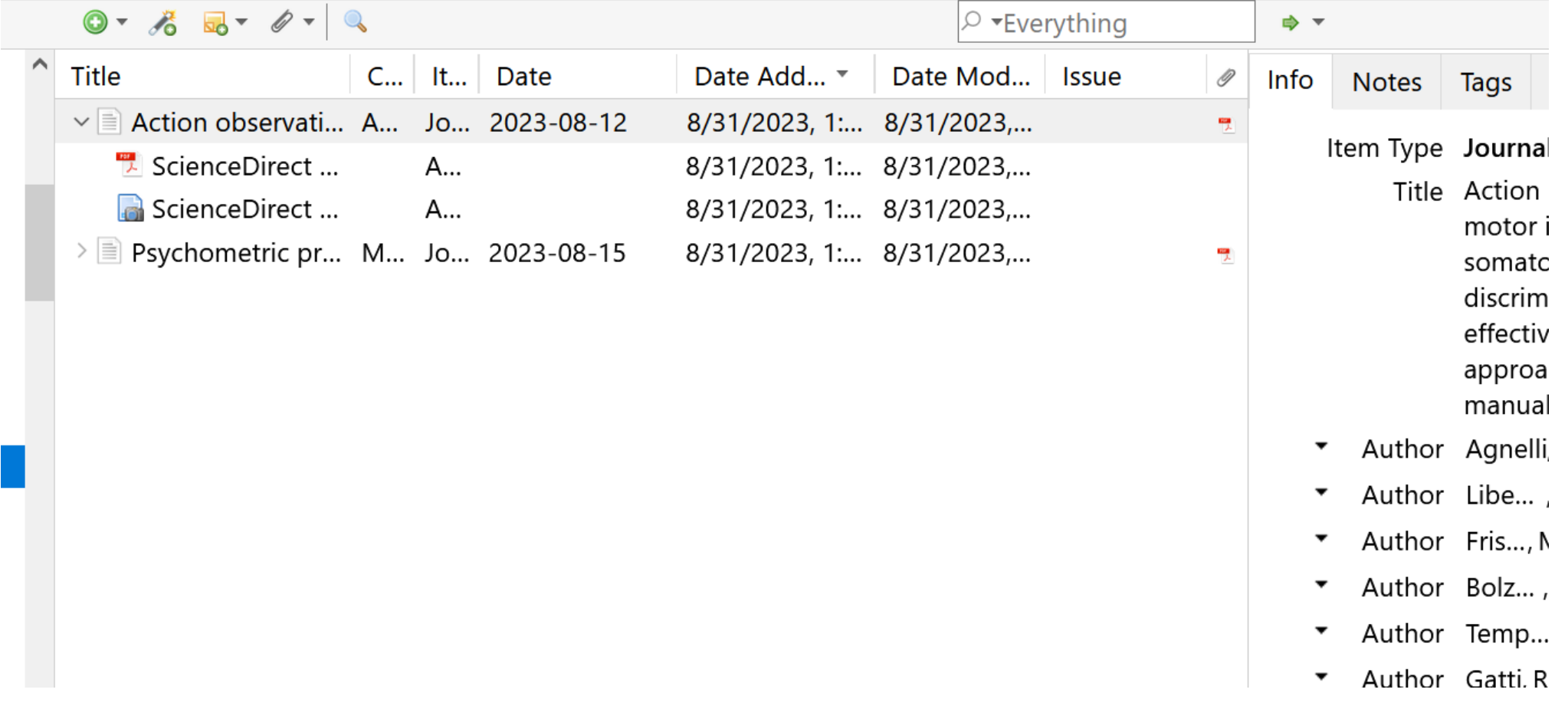

#### Open up Microsoft word and you should see «Zotero» on the top line

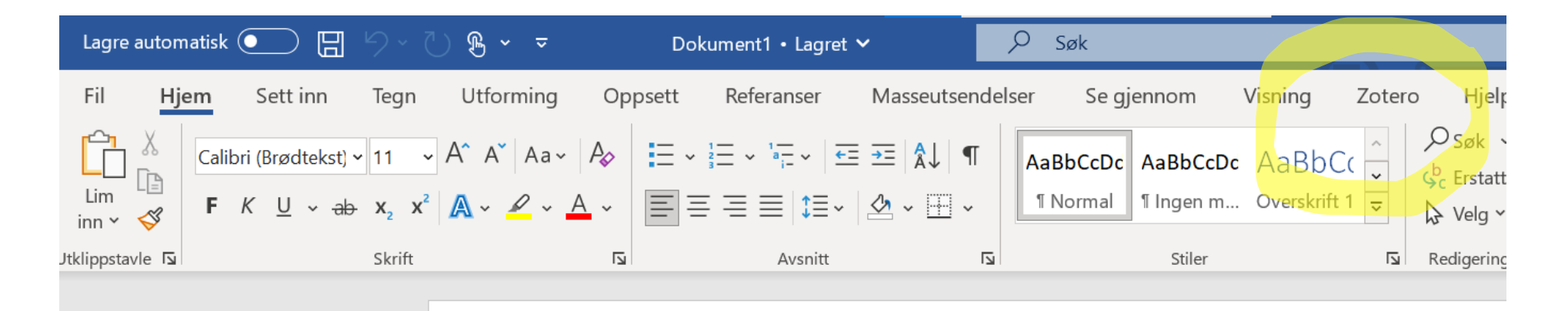

#### Write a few words, then one single space, then click on «Zotero» on the top line, then Add/Edit citation. Choose American Psychological Association (APA) 7th edition

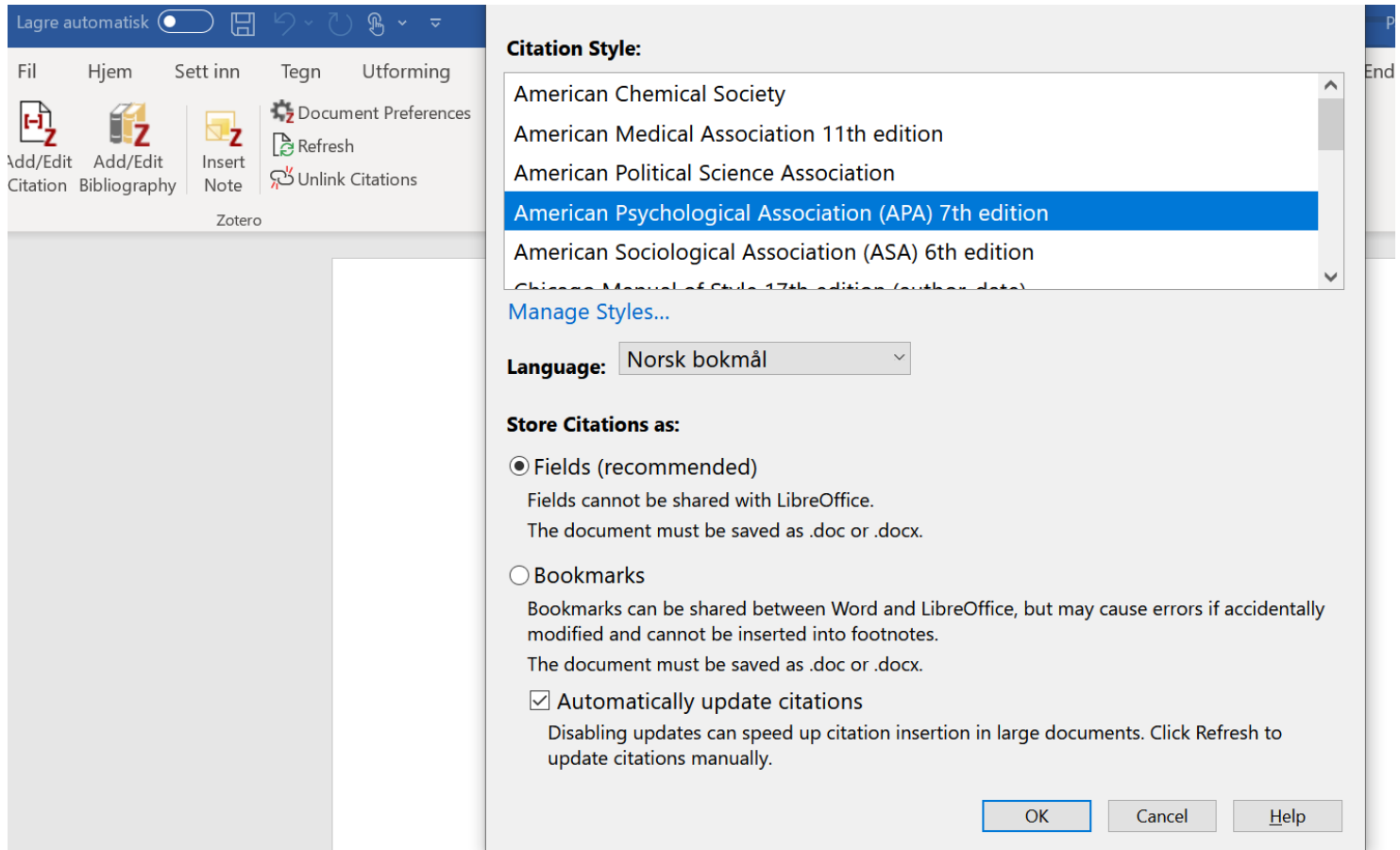

#### Click on the article you want to cite, and write the page where the citation are, then OK.

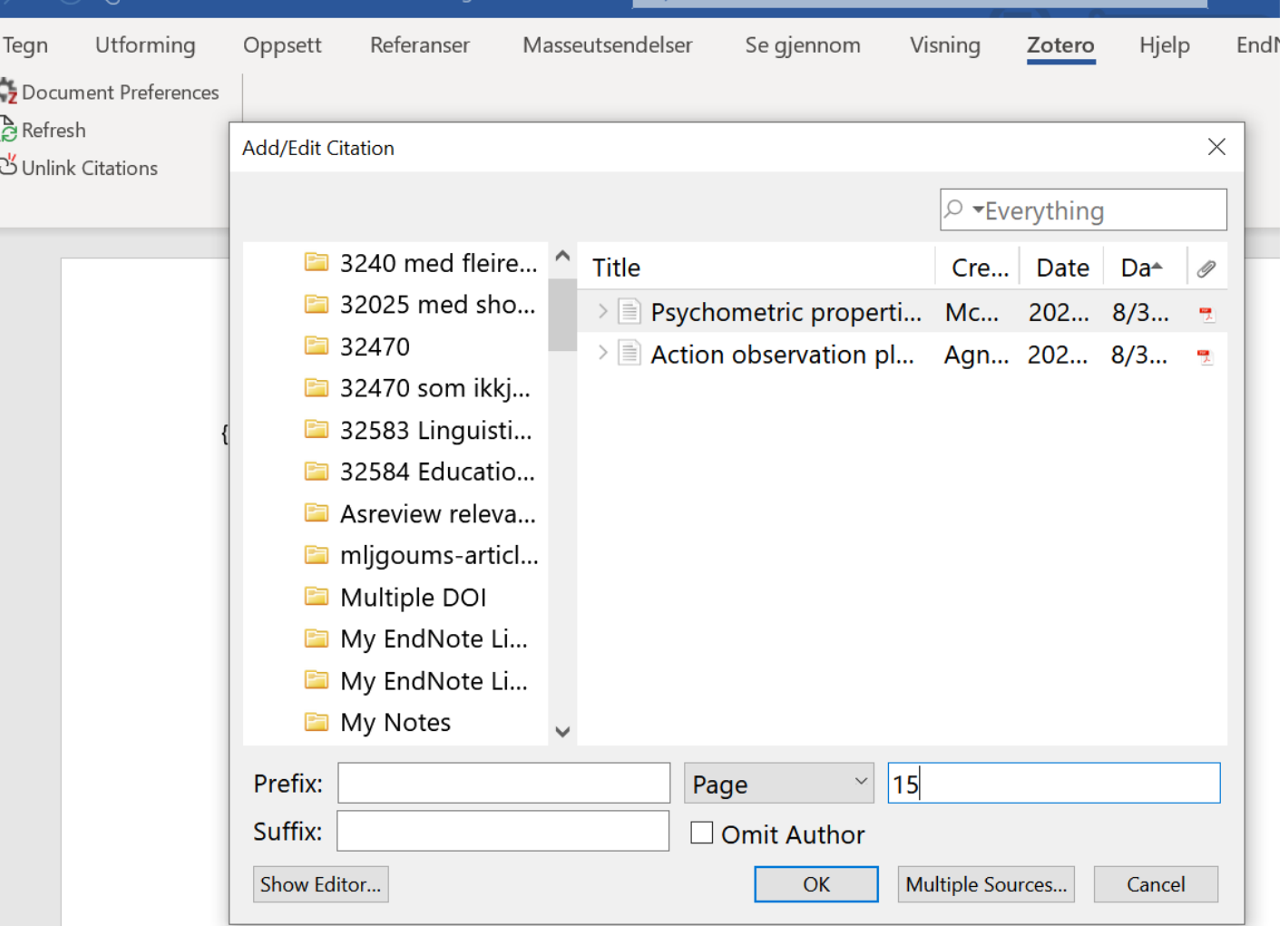

#### It should look like this:

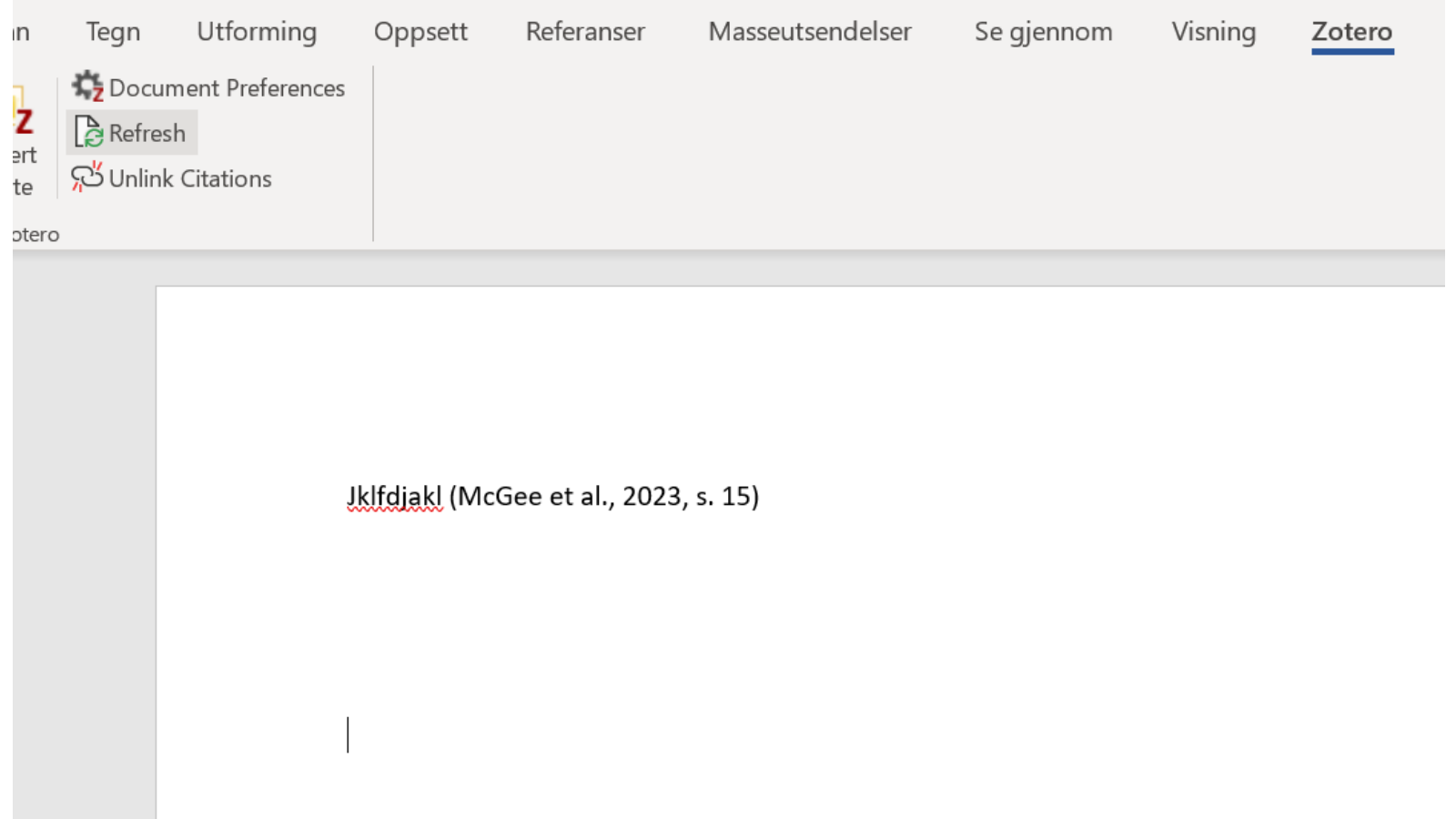

### Set in a reference list:

Write: References: and make a line shift. The references will appear where you have the marker. Then click on «Add/Edit bibliography»

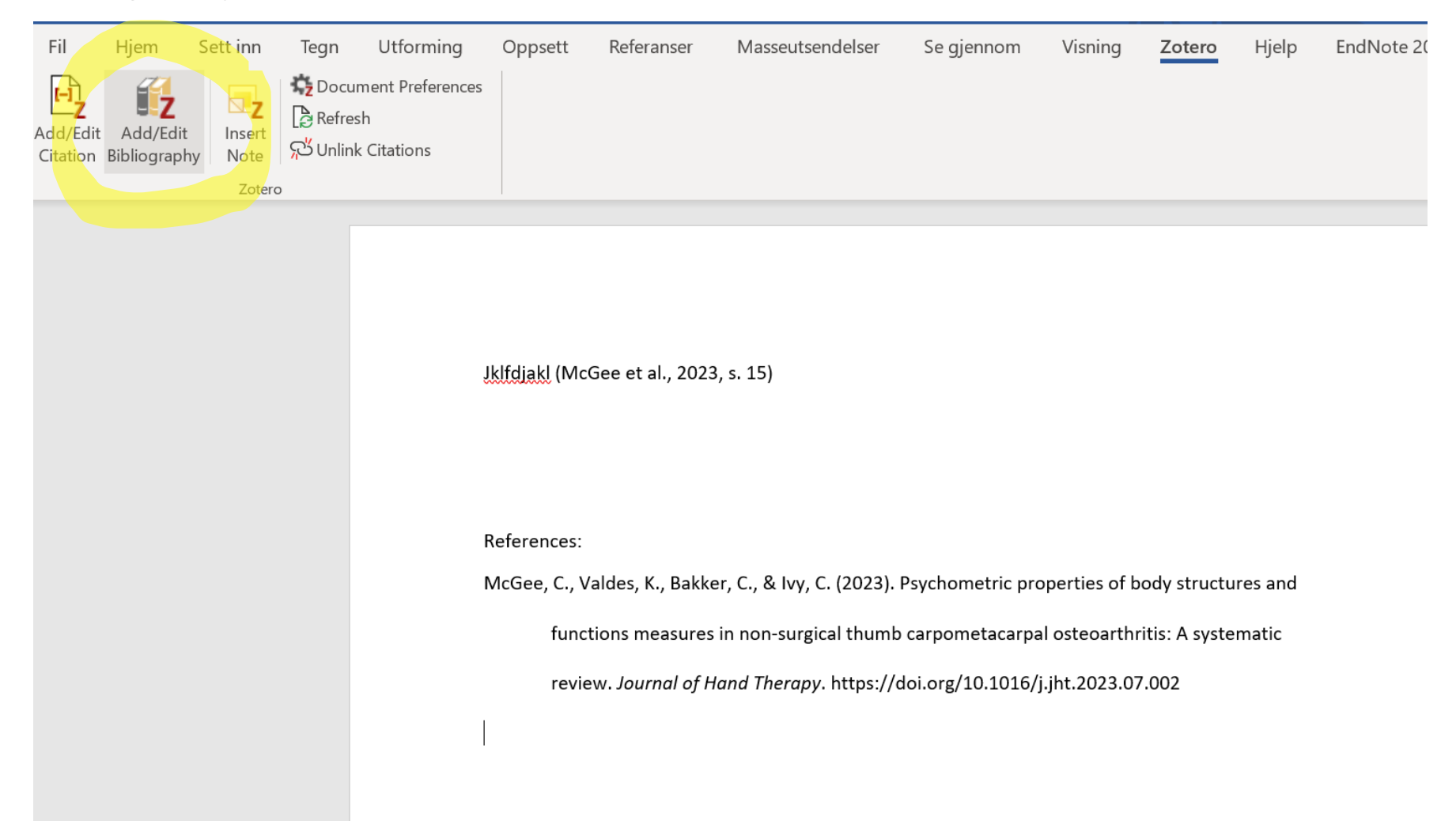

#### **Exercises**

#### 1. Continue writing and cite the other article. 2. Continue writing and cite both articles in one citation. Hint use «Multiple sources» and green arrow

Jklfdjakl (McGee et al., 2023, s. 15) jkfldajflas (Agnelli et al., 2023, s. 45)

References:

Agnelli, M., Libeccio, B., Frisoni, M. C., Bolzoni, F., Temporiti, F., & Gatti, R. (2023). Action

observation plus motor imagery and somatosensory discrimination training are effective

non-motor approaches to improve manual dexterity. Journal of Hand Therapy.

https://doi.org/10.1016/j.jht.2023.05.005

McGee, C., Valdes, K., Bakker, C., & Ivy, C. (2023). Psychometric properties of body structures and

functions measures in non-surgical thumb carpometacarpal osteoarthritis: A systematic

review. Journal of Hand Therapy. https://doi.org/10.1016/j.jht.2023.07.002

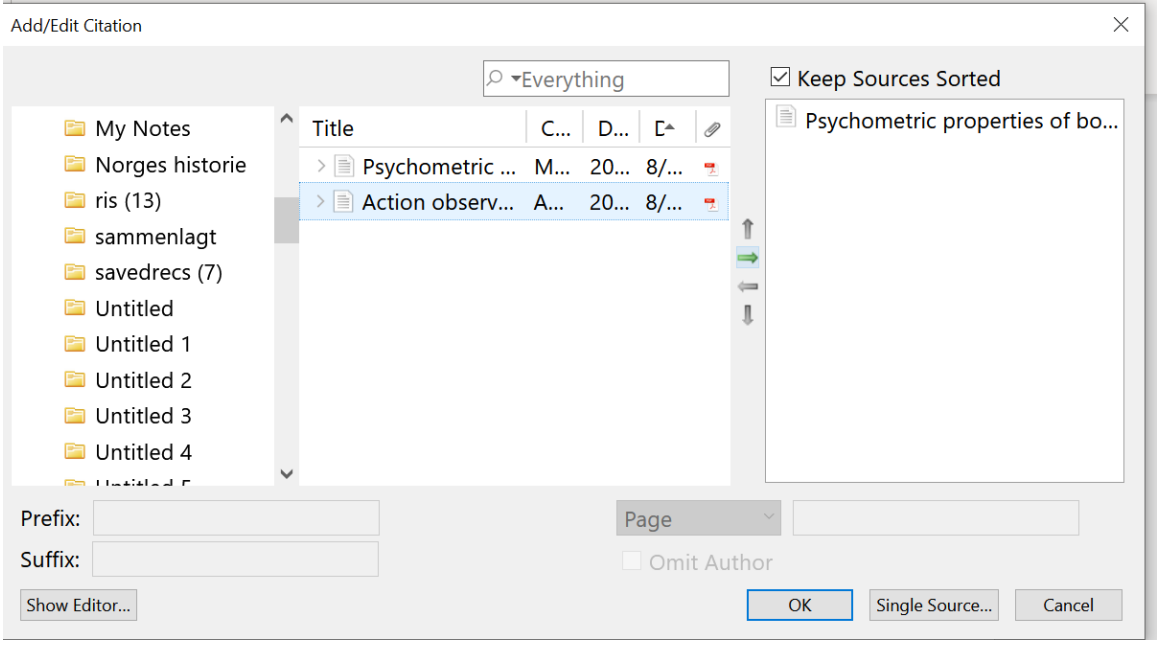

### It should look similar to this:

Uklfdjakl (McGee et al., 2023, s. 15) ikfldajflas (Agnelli et al., 2023, s. 45) kløfalka (Agnelli et al., 2023, s. 2; McGee et al., 2023, s. 75)

References:

Agnelli, M., Libeccio, B., Frisoni, M. C., Bolzoni, F., Temporiti, F., & Gatti, R. (2023). Action

observation plus motor imagery and somatosensory discrimination training are effective

non-motor approaches to improve manual dexterity. Journal of Hand Therapy.

https://doi.org/10.1016/j.jht.2023.05.005

McGee, C., Valdes, K., Bakker, C., & Ivy, C. (2023). Psychometric properties of body structures and

functions measures in non-surgical thumb carpometacarpal osteoarthritis: A systematic

review. Journal of Hand Therapy. https://doi.org/10.1016/j.jht.2023.07.002

## Exercise: Create metadata manually

1. Click on green + icon in the Zotero app, and then Book Section.

ratumung ion polo lopulingi oni pe

2. Fill in some imaginary metadata on the right area

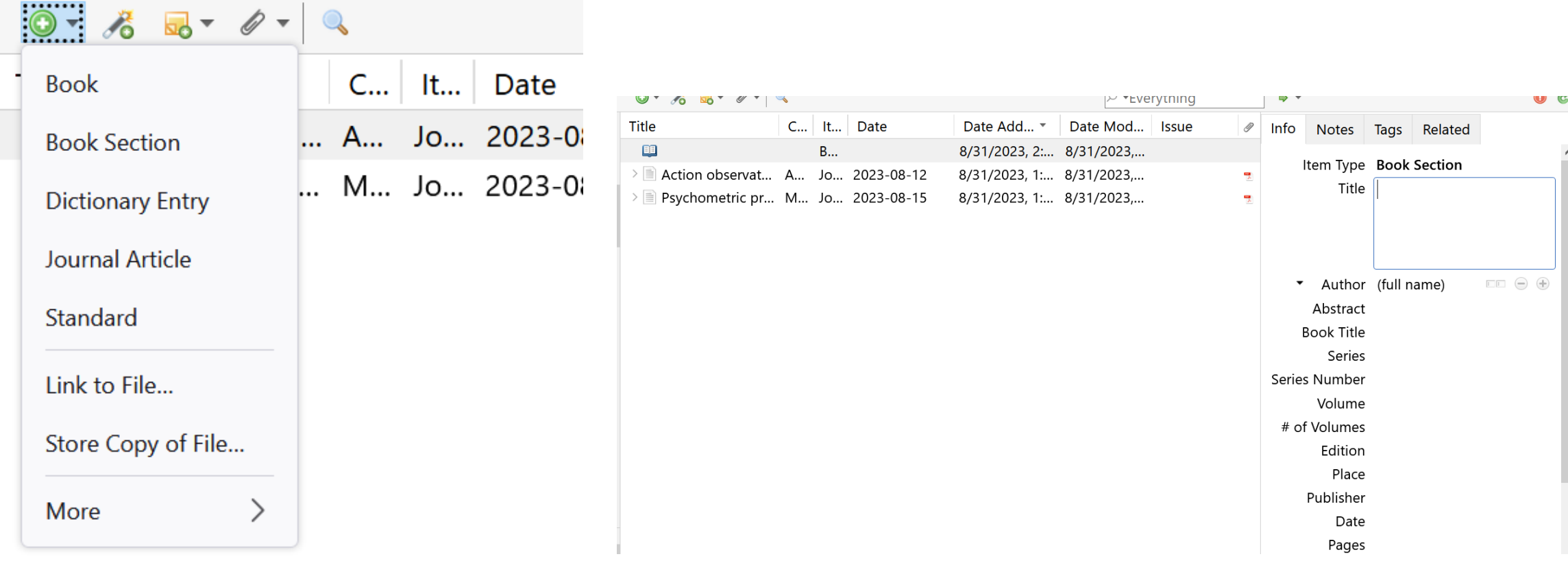

### Continue: manual add metadata

You need title on the section (chapter) and the author(s) to this chapter, the editor(s) of the book. An institution dont have first name and last name as humans, so you have to change that appropriately. Use plus icon to add authors

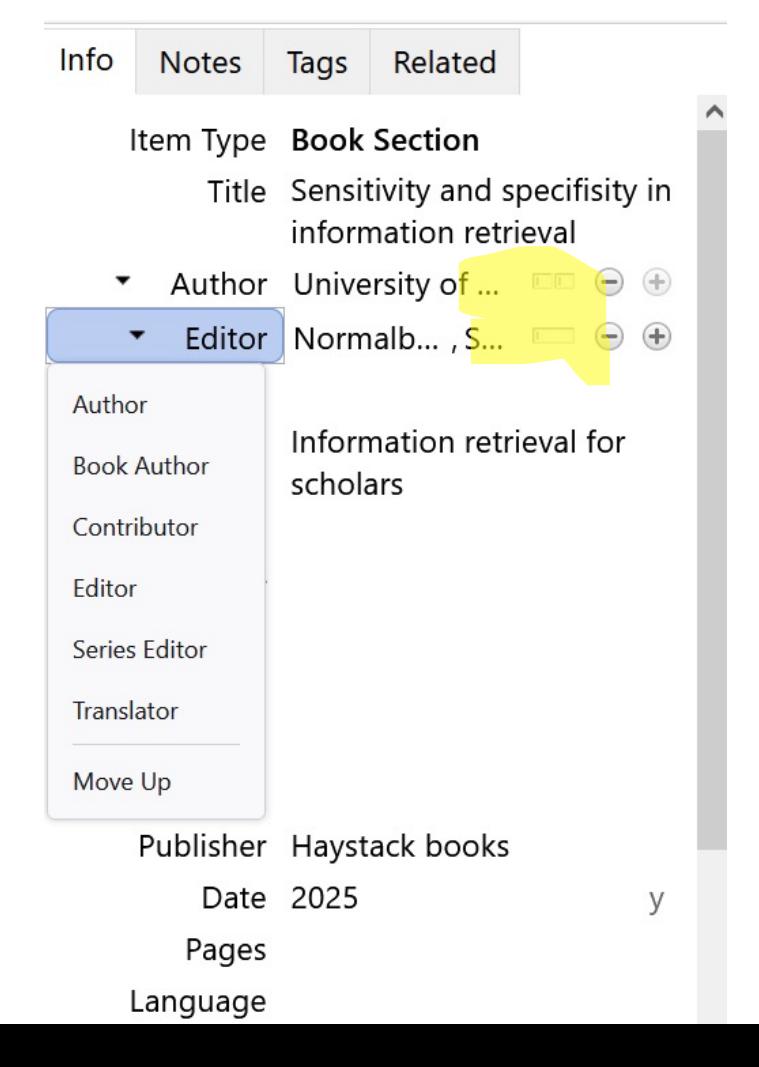

**UNIVERSITY** 

**OF OSLO** 

#### Try to cite the book in microsoft word, and it should look similar to this:

Jklfdjakl (McGee et al., 2023, p. 15) jkfldajflas (Agnelli et al., 2023, p. 45) kløfalka (Agnelli et al., 2023, p. 2; McGee et al., 2023, p. 75) jfjsakfjsa (University of Osolo, 2025, p. 55)

#### References:

Agnelli, M., Libeccio, B., Frisoni, M. C., Bolzoni, F., Temporiti, F., & Gatti, R. (2023). Action

observation plus motor imagery and somatosensory discrimination training are effective

non-motor approaches to improve manual dexterity. Journal of Hand Therapy.

https://doi.org/10.1016/j.jht.2023.05.005

McGee, C., Valdes, K., Bakker, C., & Ivy, C. (2023). Psychometric properties of body structures and

functions measures in non-surgical thumb carpometacarpal osteoarthritis: A systematic

review. Journal of Hand Therapy. https://doi.org/10.1016/j.jht.2023.07.002

University of Osolo. (2025). Sensitivity and specificity in information retrieval. In S. Normalbakke

(Ed.), Information retrieval for scholars. Haystack books.

#### Comprehensive literature search: Step 1: Create folders in Zotero for each source.

A typical literature search collect sources from databases, Google Scholar, webpages, library catalogues etc. It can be messy to save it in folders on your computer, but you can import it into Zotero.

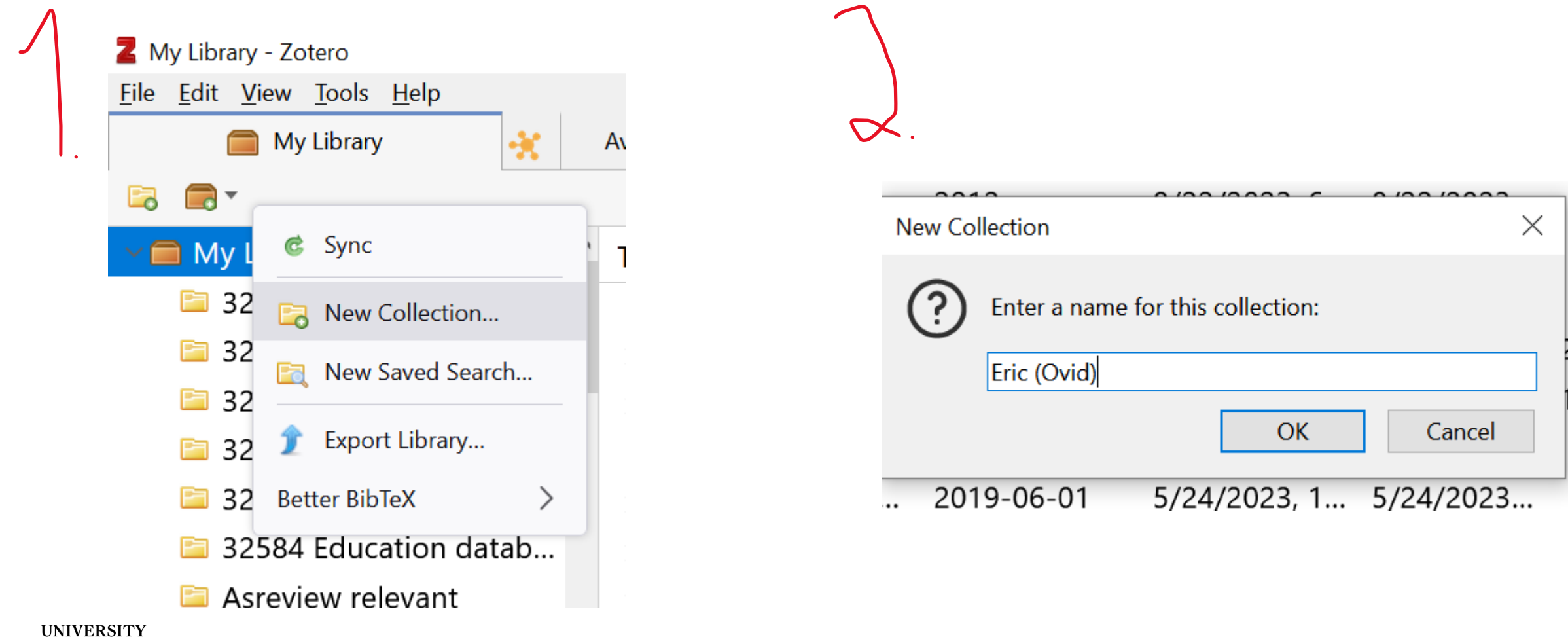

**OF OSLO** 

#### Go to: «Subject page for education» at the university library

https://www.ub.uio.no/english/subjects/teaching-education/education/index.html

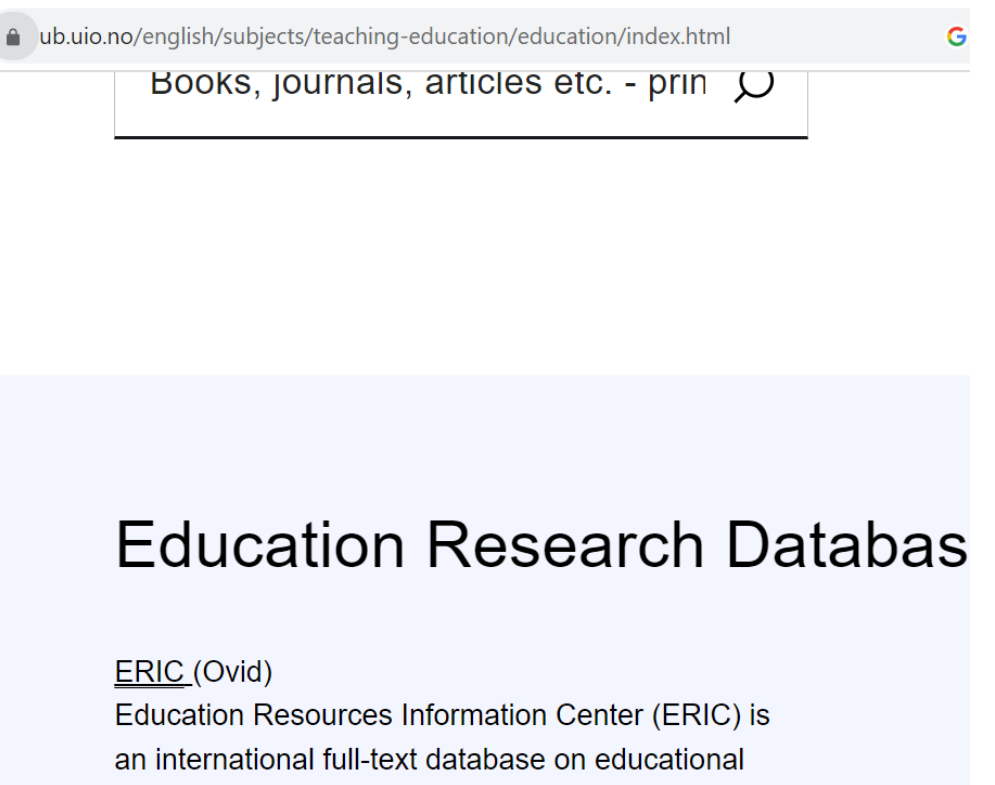

research sponsored by the United States Department of Education containing research articles, monographies, dissertations, conference papers, reports and policy

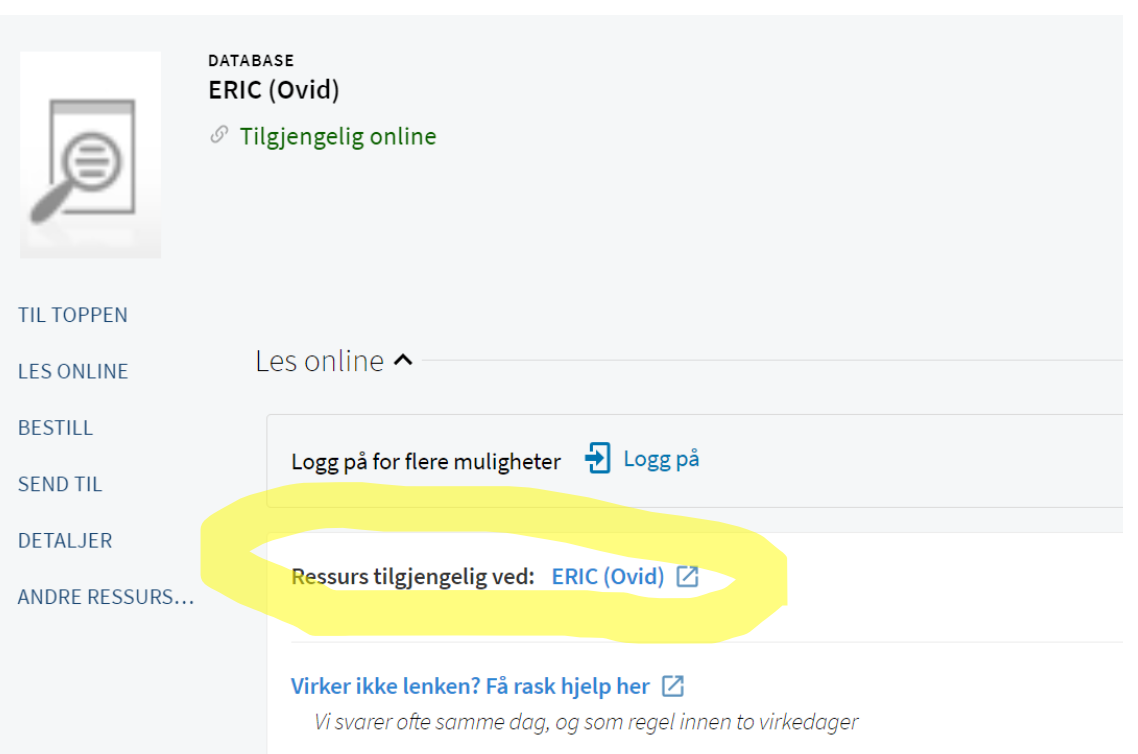

### Search: psychometric

1. Scroll down till you see «Export» and click on that. 2. Under «Format» choose RIS and under «Fields»

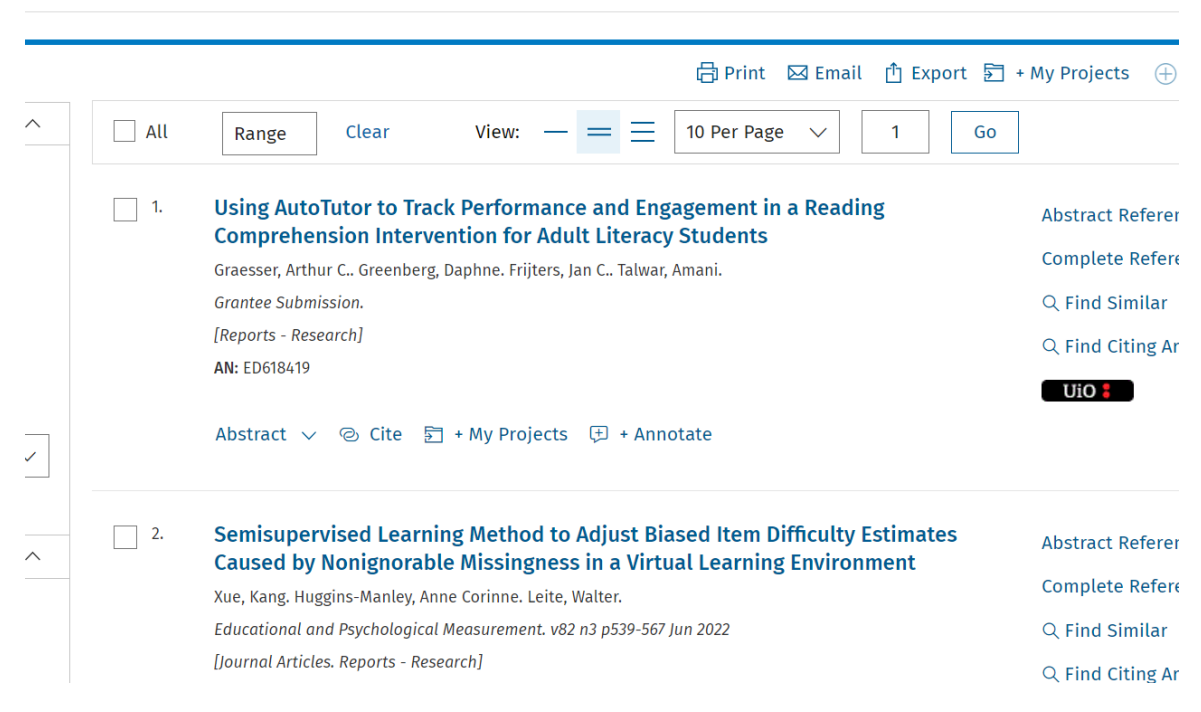

# choose «Complete reference», then «Export»

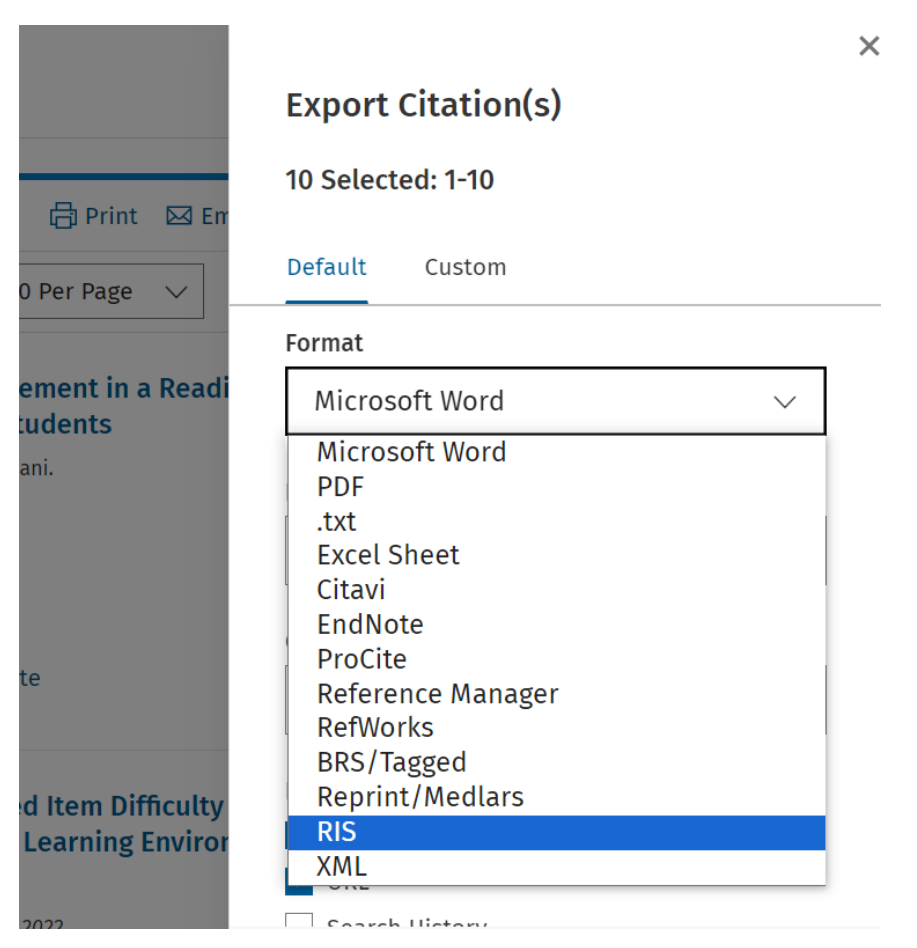

1. Click on the ris file in the download folder and click ok, or open zotero and import like this:<br> $\overline{\mathbf{z}}$  Eric (Ovid) - Zotero

**E** Eric (Ovid)

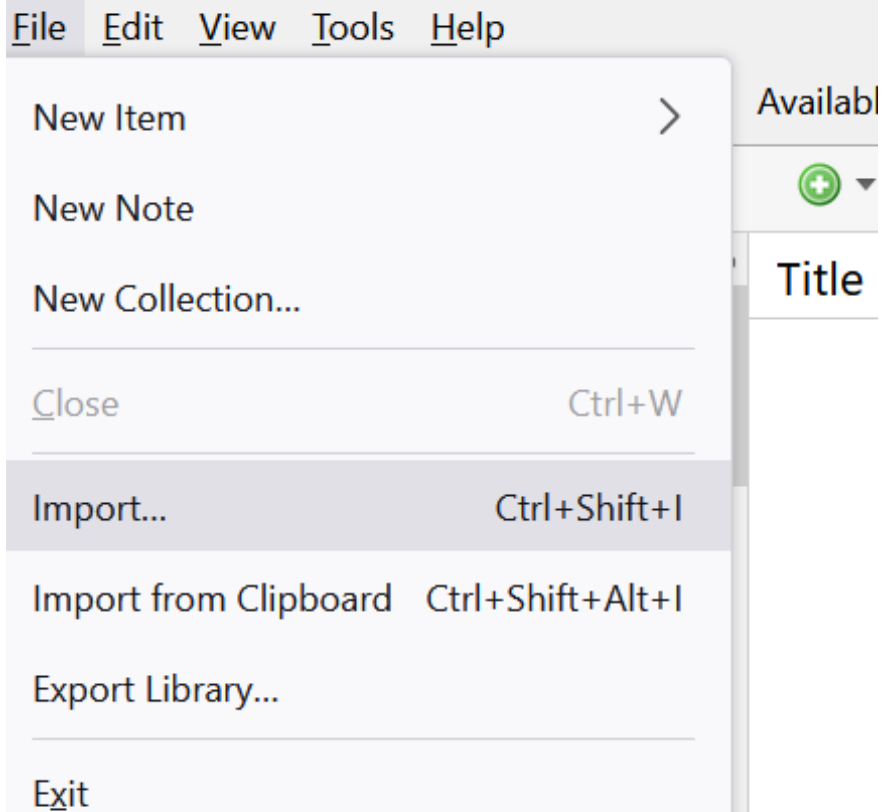

#### It should look like this in Zotero app:

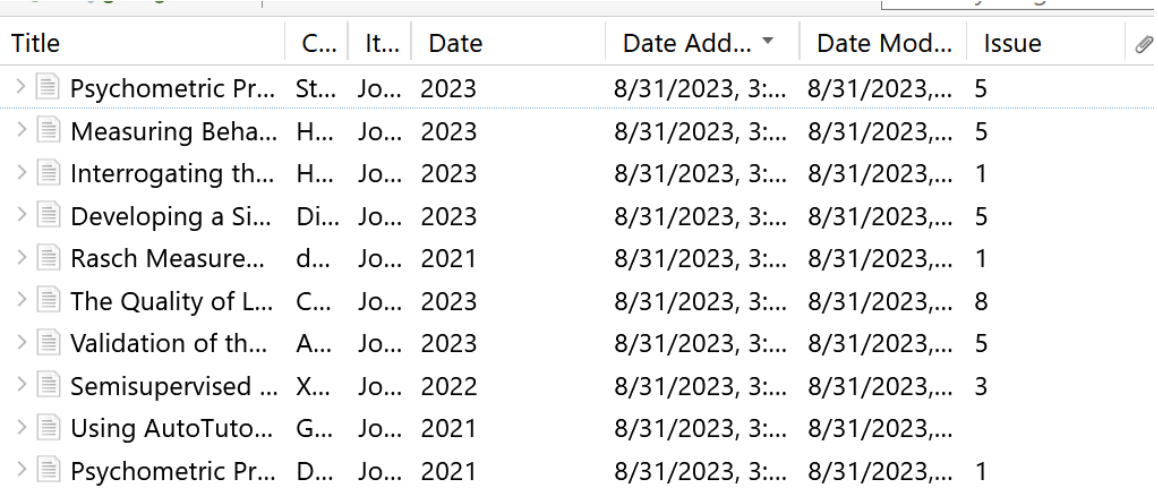

Some theory: Your search is the ring, and you want the ring to be as much light green as possible, and as little red as possible. You want both sensitivity and specificity to become as close to 1 as possible.

1. Sensitivity in search is how good your search is to catch the sources you want to find.

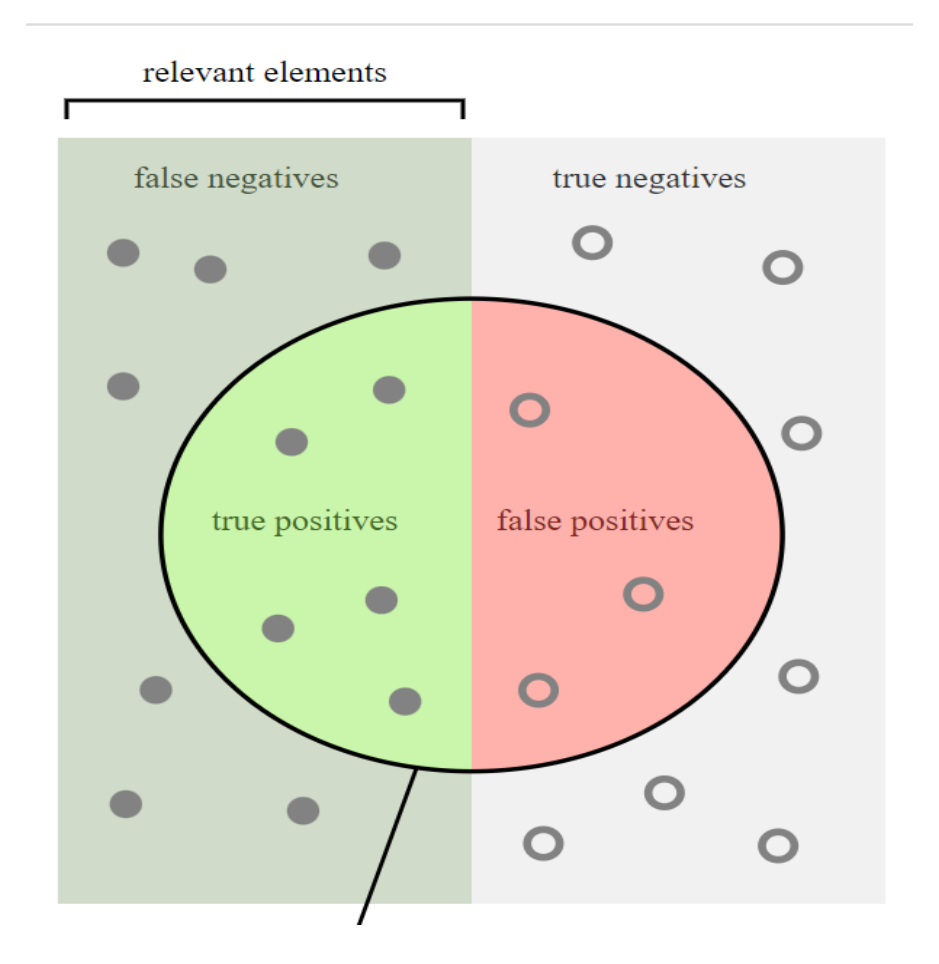

2. Specificity in search is how good your search is able to prevent sources you are not interested in to appear in your search result.

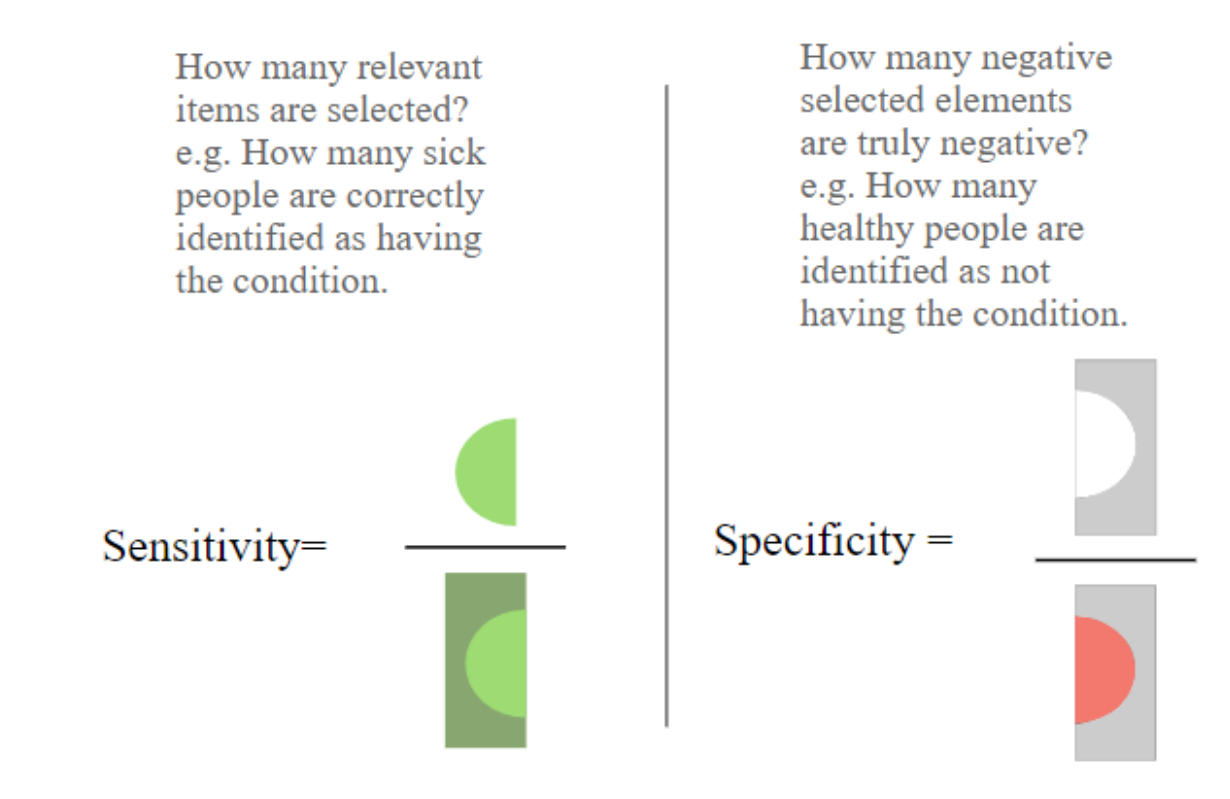

**UNIVERSITY OF OSLO** 

Source: https://en.wikipedia.org/wiki/Sensitivity\_and\_specificity Page 22